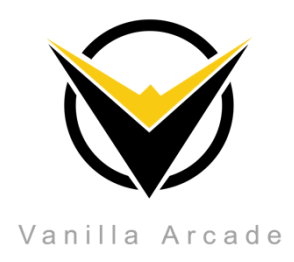

# **VR Motion Capture**

### **Contents**

Section 1: [Introduction.](#page-1-0)

1.1 VR Motion Capture

Section 2: [Setup.](#page-1-1)

2.1 Wearing your Trackers.

Section 3: [Getting](#page-2-0) Started.

Section 4: UI [Explained](#page-3-0).

Section 5: [Recording](#page-4-0).

Section 6: [Using your own Character](#page-5-0).

[References](#page-6-0)

#### <span id="page-1-0"></span>**Section 1: Introduction**

#### **1.1: VR Motion Capture.**

VR Motion Capture refers to recording actions of human actors, and using that information to animate digital character models in 2D or 3D computer animation. Using VIVE tracking is a great way to obtain Low latency, close to real time, results. VR Motion Capture uses only 5 trackers which allows you to, with ease, track and record body movement accurately.

#### **Section 2: Setup**

#### **2.1: Wearing the Trackers:**

- <span id="page-1-1"></span>• If the trackers do not come with **straps**, you may **make your own**. An easy way to make them is by using **Leather or Velcro straps** and strapping them on the trackers from **behind** so that they are **adjustable**.
- Once you have the straps made, continue on to wear them as defined below:
- Wear **two trackers**, one on each **elbow**.
- Wear **two trackers**, one on each **foot**.
- Wear **one tracker** on your **waist (Back)**.
- Wear **one Headset**.
- Hold the **controllers**, one in **each hand**.
- Once you have all the trackers in place, you are **ready to calibrate** your **character**

<span id="page-1-2"></span>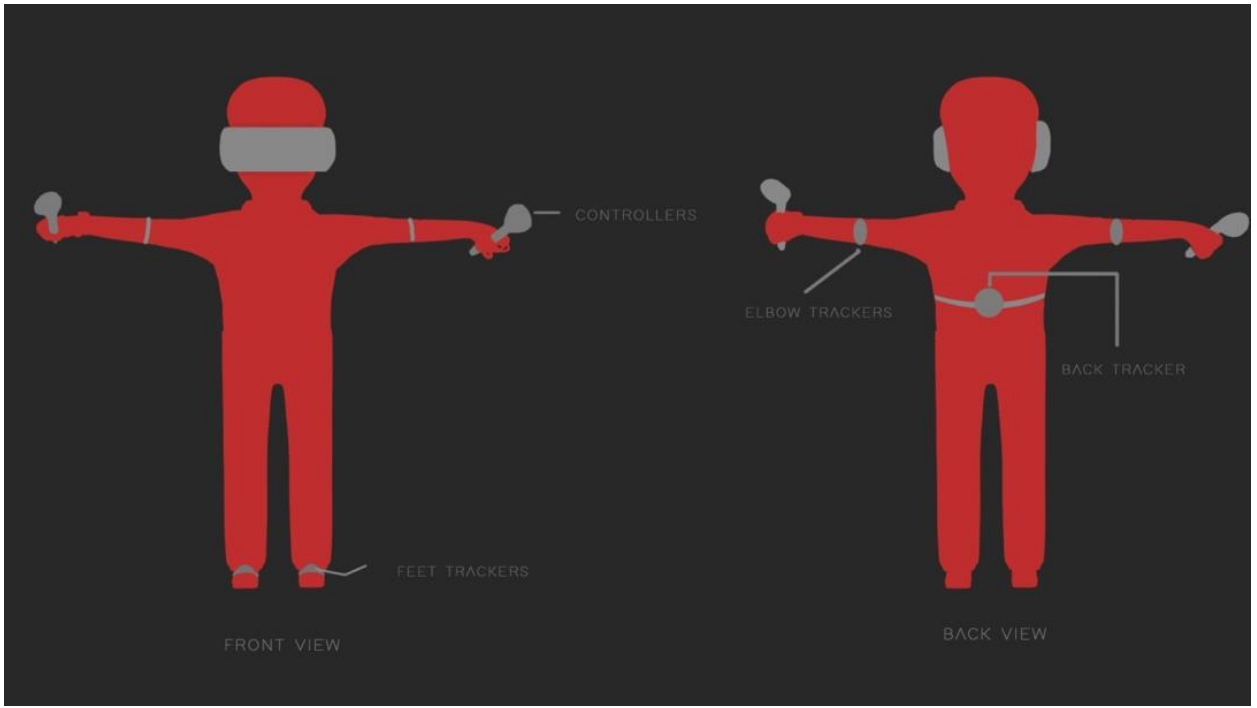

*Figure 1:How to wear trackers*

## <span id="page-2-0"></span>**Section 3: Getting Started**

Getting Started:

(At least 2 people required to set up VR Mocap)

• Start by setting your project's **.Net Framework Settings** to **.Net 4.x** by navigation to Edit > Project Settings > Player > Other Settings > API Compatibility Level\*

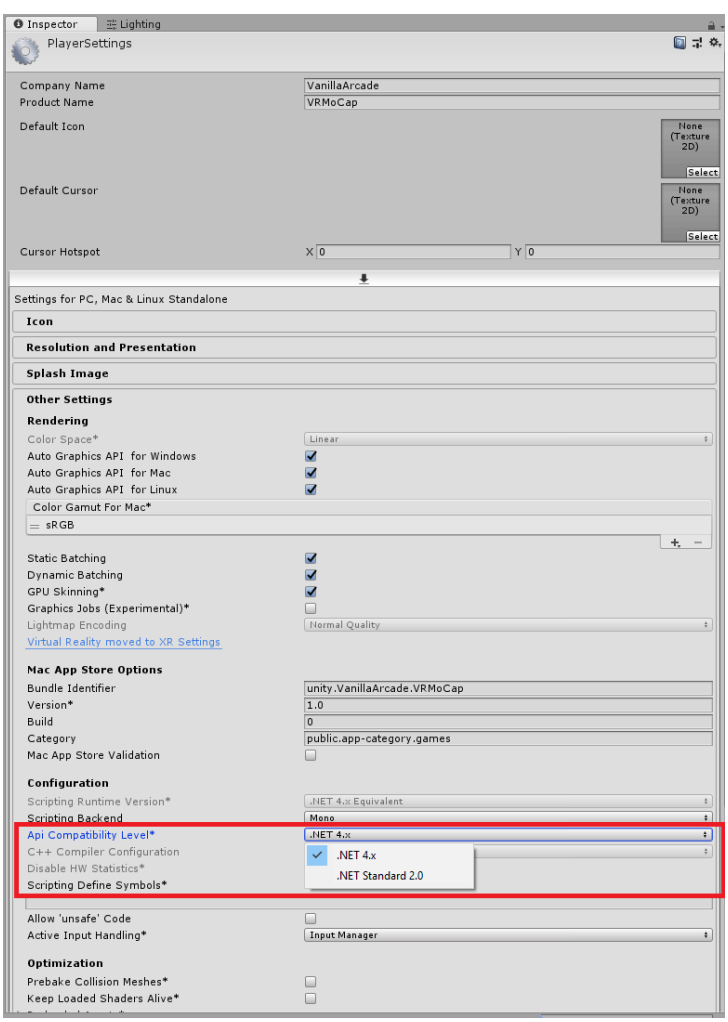

*Figure 2:Unity .NET Framework Settings*

- Now drag the **MoCap Prefab MoVR/Prefabs/MoCapPrefab** into your scene
- **Press Play**
- Once in play mode, try to orient **your direction with the direction of the character** in the scene
- Make sure all the **trackers are being tracked**. If not, adjust the Vive sensors and your trackers
- Once they are tracking, enter play mode and stand in **T-pose**. Ensure that trackers are aligned as shown in [Figure 1,](#page-1-2) Otherwise it might not calibrate correctly press and **"A"** Key for about 2 seconds.
- A **UI** will pop up in your game view which will allow you to **adjust your rig** should there be any difference between the character and your human model.
- If trackers do not seem to be calibrated correctly you may click **"Recalibrate"** button in UI popup to calibrate it again.

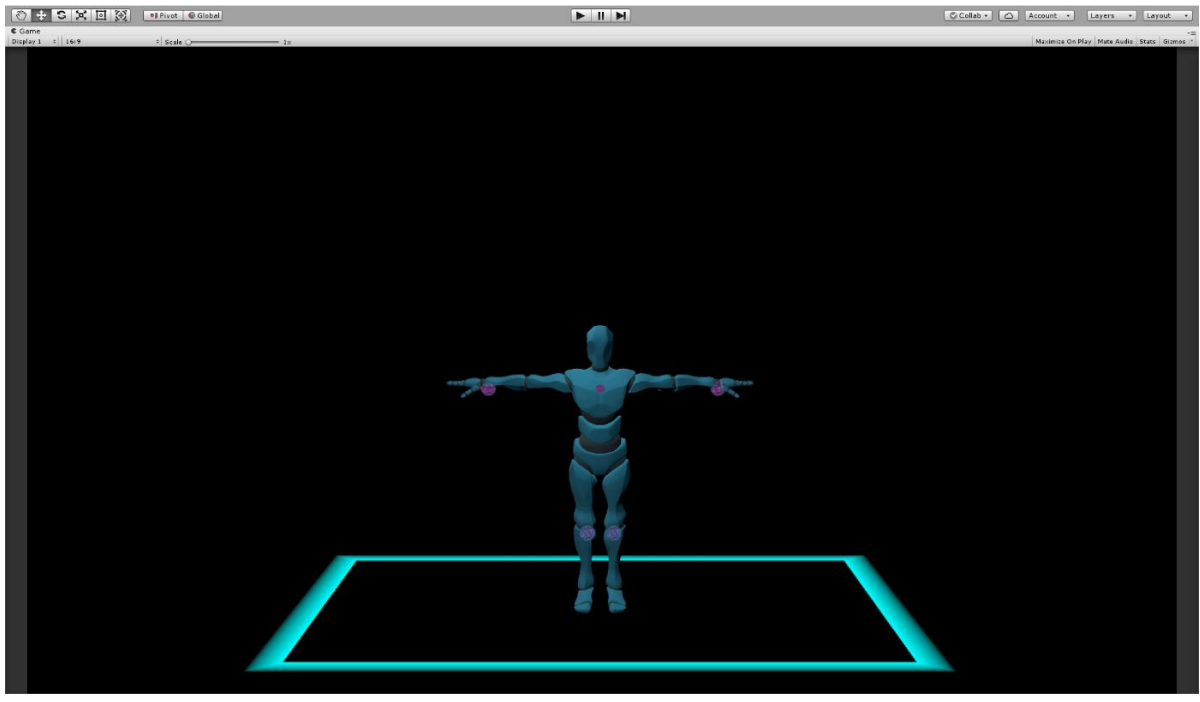

• To perfectly adjust the rig, **tweak the setting** from the UI.

*Figure 3:Demo Scene Preview*

## <span id="page-3-0"></span>**Section 4: UI Explained**

UI Explained:

The UI in your game view allows you to make even the slightest **adjustments** to your **character rig**

- **Adjust Rig**: Lets you adjust the size of the character
- **Adjust LookAt**: Aligns the direction of the head vertically
- **Hip Offset**: Translates the position of the character from the centre
- **Hip Rotation**: Rotates the character from the centre
- **Right Hand offset**: Adjusts the position of the right hand
- **Left Hand offset**: Adjusts the position of the left hand
- **Right Elbow Offset**: Adjusts the position of the right elbow
- **Left Elbow Offset**: Adjusts the position of the left elbow
- **Right Hand Rotation**: Adjusts the rotation of the right hand
- **Left Hand Rotation**: Adjusts the rotation of the left hand

• Adjust while standing in **t-pose for accurate results**. Once you have calibrated your character with your body position, you may **start motion capturing**.

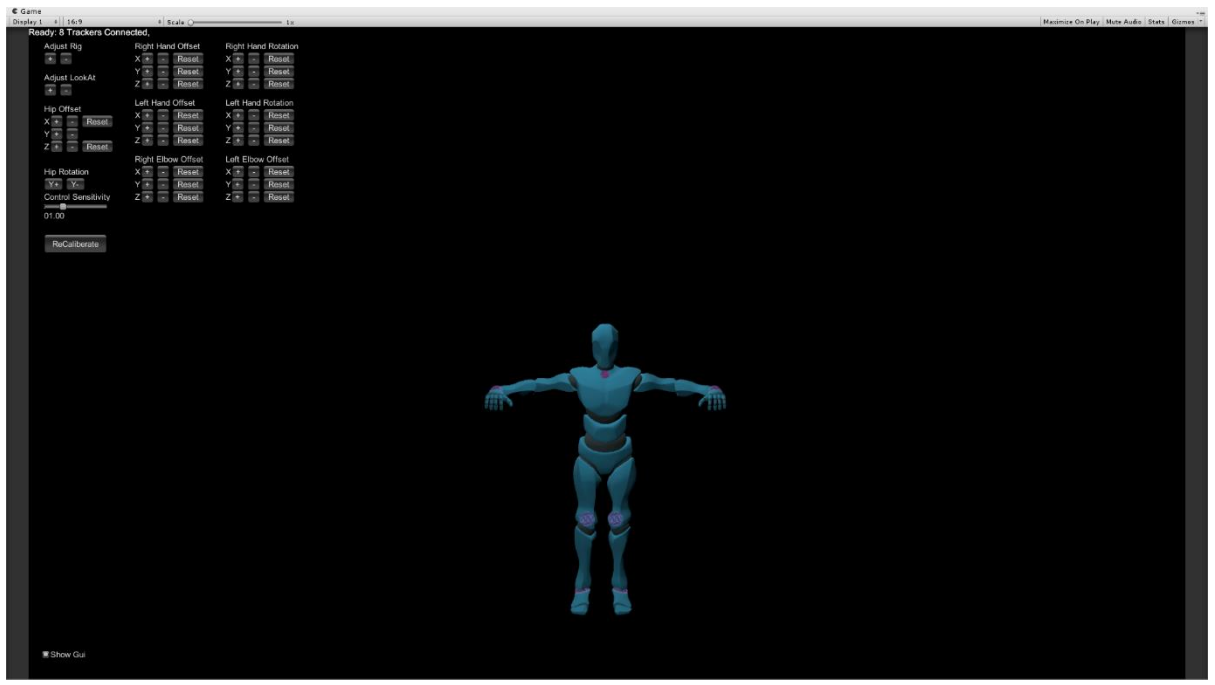

*Figure 4:UI to calibrate trackers*

#### <span id="page-4-0"></span>**Section 5: Recording**

Recording:

(**Before** entering Play Mode)

- Insert **"Original MA File Path"** and **"Save Folder Path"** paths into the **Maya Animation Recorder script** component attached to the character
- "Original MA File Path": insert the **Maya ASCII** file path of the character in your scene
- **"Save Folder Path"** insert the path of the file where you would like to **save the recorded animations**
- Once you have entered **both paths**, enter Play Mode and ensure that your character is calibrated.
- Press **"Q"** to **start** recording
- Press **"W"** to **stop** recording

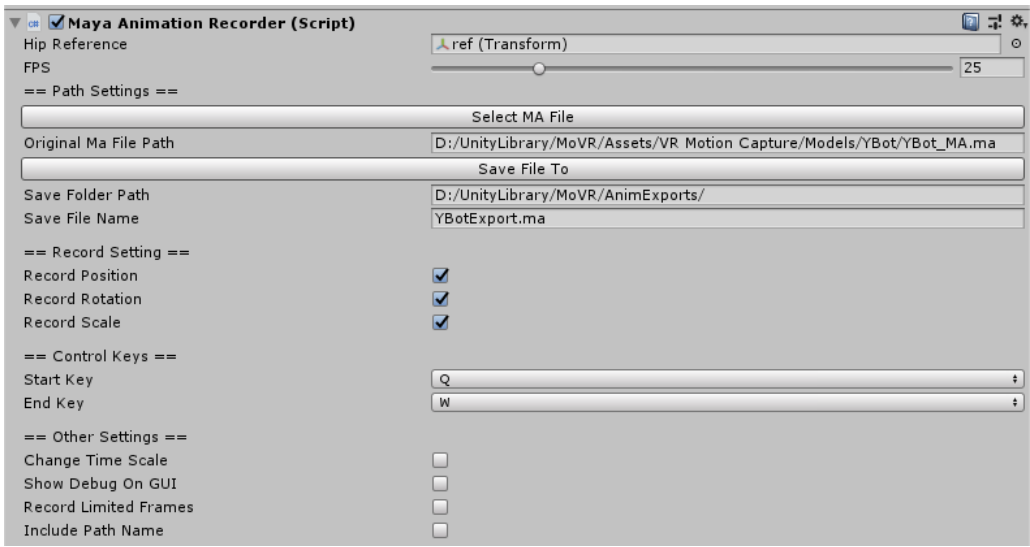

<span id="page-5-0"></span>*Figure 5:Maya Animation Recorder Script attached to Character Model*

## **Section 6: Using your own character.**

If using your own character:

- If you want to use **another model** export a Maya ASCII file of the character you are using and **import it** into your project. This file should **have no animations** applied. Place your ASCII file in scene hierarchy and copy the **"IK Controller Script"** and **"Maya Animation Recorder"** script from the default character onto your character in hierarchy as components.
- Make an **animator controller** for your character in hierarchy. In the animator **settings, check the IK Pass.** Your character is now **ready to use!**<br> **Example 18 Animator Example 2** Game

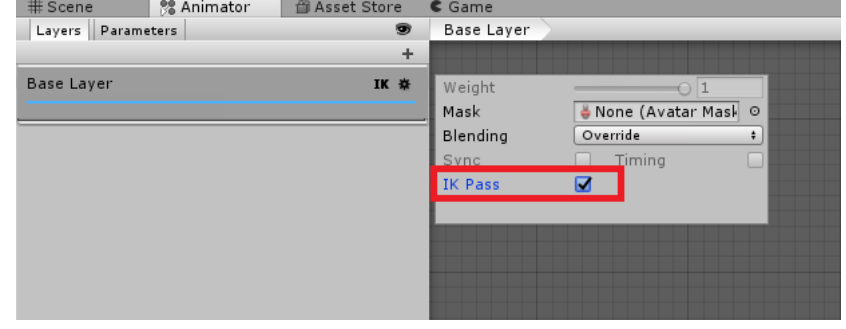

*Figure 6:IK Pass set to True*

That's it! Enjoy your VR Motion Capture!

For any queries, contact:

[info@vanillaarcade.com](mailto:info@vanillaarcade.com)

## <span id="page-6-0"></span>**References:**

- 1. [https://www.vive.com/eu/support/accessory/category\\_howto/using-the-dongle.html](https://www.vive.com/eu/support/accessory/category_howto/using-the-dongle.html)
- 2. [https://www.vive.com/eu/support/accessory/category\\_howto/pairing-vive-tracker.html](https://www.vive.com/eu/support/accessory/category_howto/pairing-vive-tracker.html)
- 3. [https://support.steampowered.com/kb\\_article.php?ref=2001-UXCM-4439#base-install](https://support.steampowered.com/kb_article.php?ref=2001-UXCM-4439)
- 4. <https://github.com/newyellow/Unity-Runtime-Animation-Recorder>
- 5. <https://www.vive.com/eu/setup/vive-pro-hmd/>
- 6. [https://en.wikipedia.org/wiki/Motion\\_capture](https://en.wikipedia.org/wiki/Motion_capture)

-----------------------------------------------------------------------------------